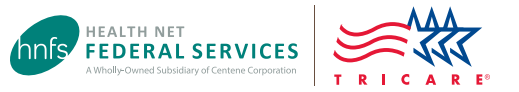

# Network-to-Network Provider Change Guide

Beneficiaries can use our Authorization Status tool at [www.tricare-west.com](http://www.tricare-west.com) to make network-to-network provider changes on approved, active referrals/pre-authorizations.

The following conditions must be met in order to make provider changes:

- The approved care is for outpatient services only.
- The approved care is not for Autism Care Demonstration-authorized applied behavior analysis services.
- You have not yet been seen by the provider.
- The provider's specialty is the same (exceptions may be allowed per guidelines).
- The status of the referral/pre-authorization shows "approved."
- The referral/pre-authorization has not been extended.
- The original and the requested provider/facility are in network.
- The care has not been accepted by a military hospital or clinic through the **[right of first refusal](https://www.tricare-west.com/content/hnfs/home/tw/prov/auth/rofr.html)** process.

*\*For active duty service members only: The referral/pre-authorization has not been reviewed by a Specified Authorized Staff (SAS) member. Specified Authorized Staff is the uniformed service office responsible for coordinating civilian health care for service members participating in TRICARE Prime Remote (TPR).*

## Step 1:

Use your Department of Defense Self-Service Logon (DS Logon) to log in at **[www.tricare-west.com](http://www.tricare-west.com)** *> Beneficiary.* If you are not able to get a DS Logon, click the Register link to create a tricare-west.com username and password. *\*Note – you will not be able to set up a username/password if you have already logged in with a DS Logon.* 

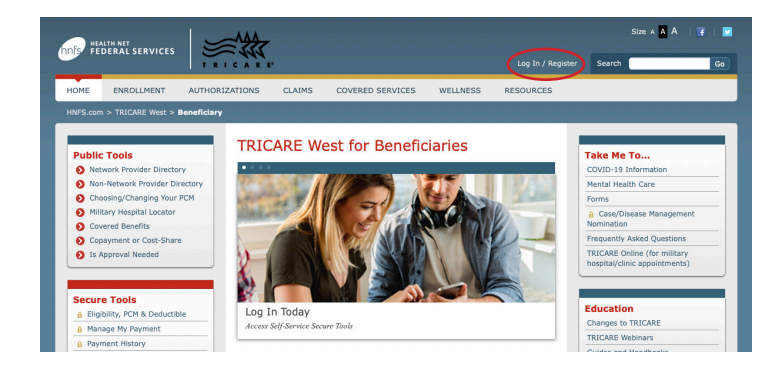

## Step 2:

Under Secure Tools, click **Authorization Status**. In the **Check Status of** drop down menu, select "self" or, if you are making a change for another person on your account, select their name. You may also select the time frame for which you would like to search. Once you've completed the required information, click Search. *Tip: The \* symbol indicates a required field.*

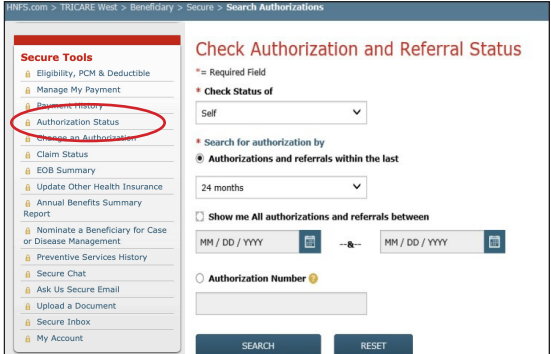

## Step 3:

The summary page will appear with all the requests in the time frame for which you selected. *Reminder: you can only request changes to authorizations that are in "approved" status.* Click on the authorization number of the record you would like to change.

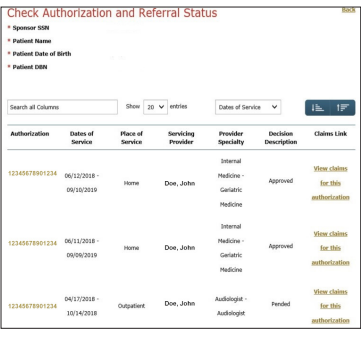

#### Step 4:

The detail page will display with your information and the current provider information. On the right under the provider information, click Request New Provider. *Note: This option will not be available if all conditions listed on page one have not been met.*

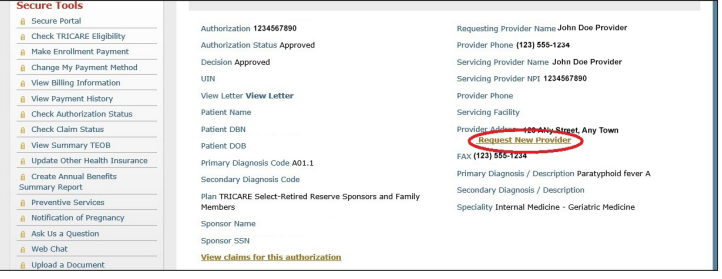

### Step 5:

A list of all available providers will display on the next screen. Select the one you would like to change to and click Submit Request.

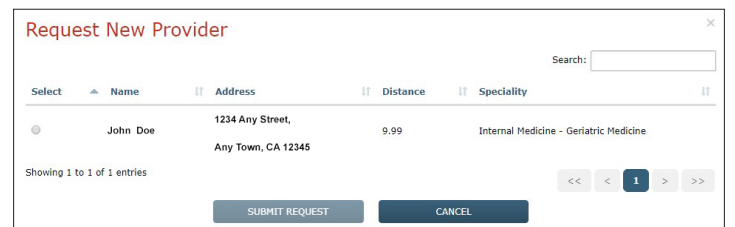

If there are no providers within a 60-mile radius, you will see the message below. In this case, you will need to call Health Net Federal Services, LLC (HNFS) at 1-844-866-WEST (1-844-866-9378) for assistance.

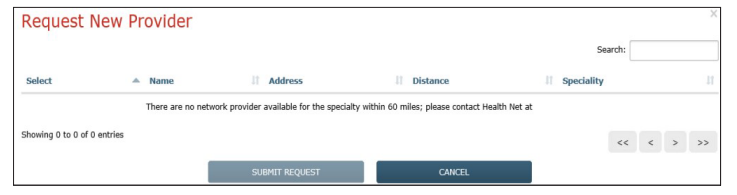

## Step 6:

After the request is submitted, the new provider will reflect on your referral/pre-authorization within a few minutes. HNFS will issue an authorization letter to the new provider and post a new notification to your secure inbox at **[www.tricare-west.com](http://www.tricare-west.com)**.

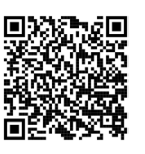

## End of Guide

**Scan this QR code to view the Network-To-Network Provider Change Guide.**